# 臺北市政府警察局 「北市警政 APP」主要功能

操作手冊 v3.0

製作日期:2022/6/17

## 目錄

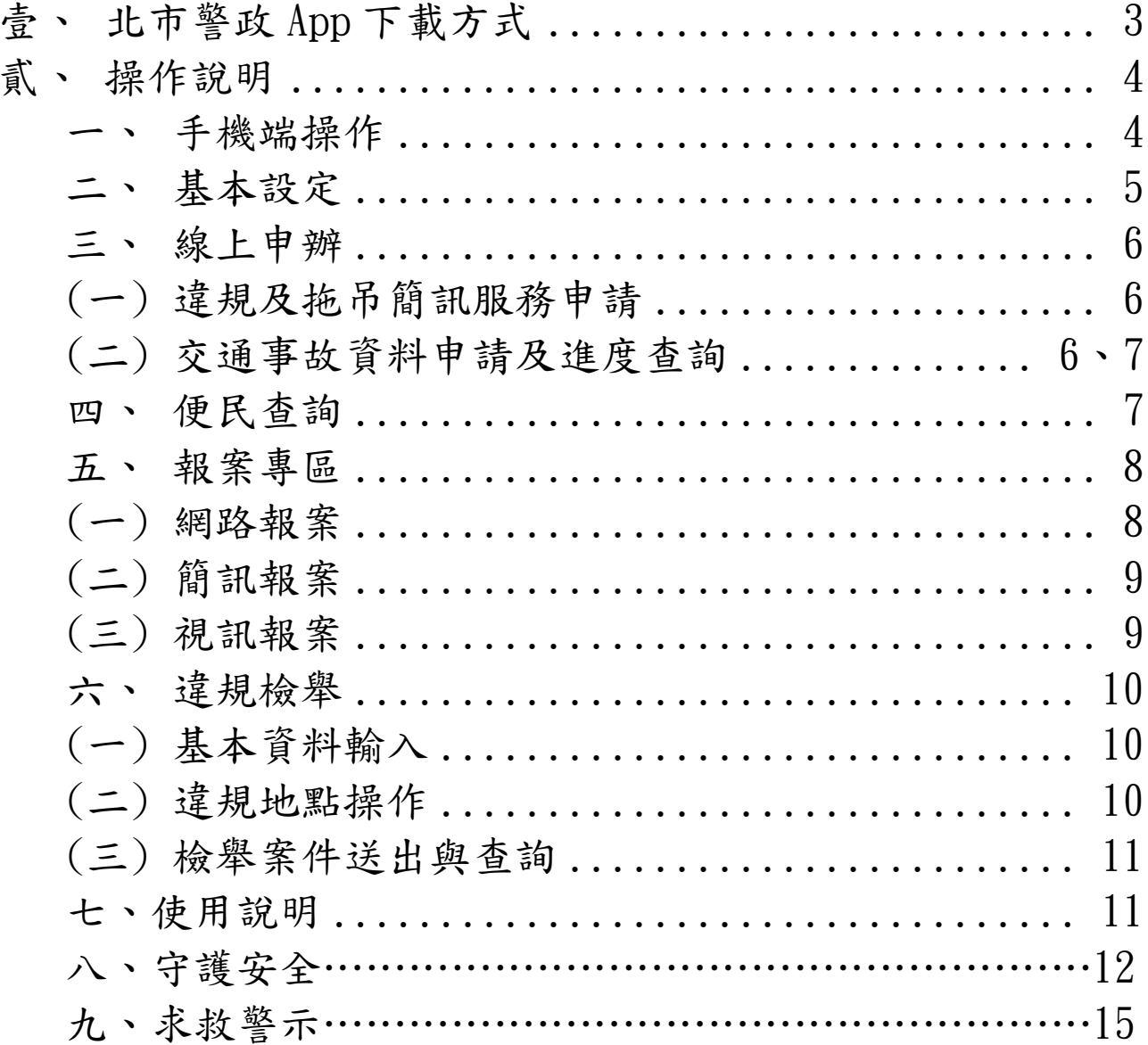

# 壹、如何下載北市警政

一、北市警政 App iOS 版本可在「App Store」、Android 版本「Google Play」 軟體商店搜尋 "北市警政",找到 2011 進行下載安裝。

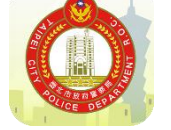

## 二、掃描「北市警政」APP QRcode

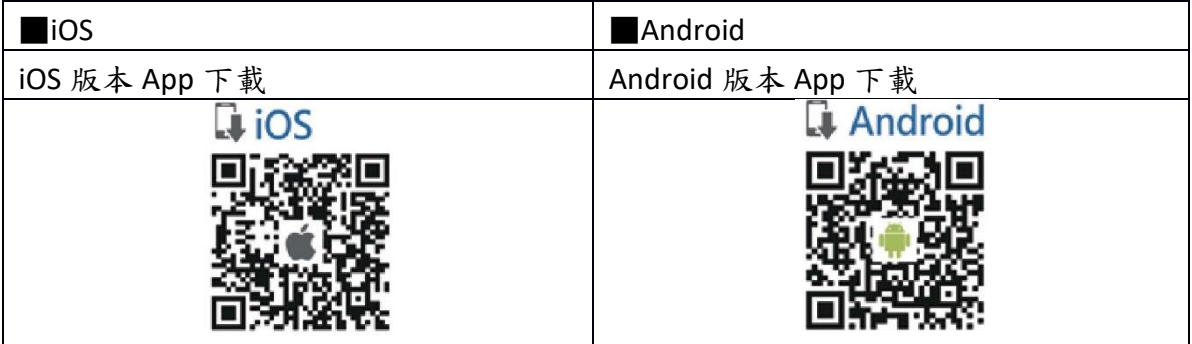

## 貳、北市警政操作說明

## 手機端操作

(一) 手機如何啟動系統

以 Android 系統為例:「點選北市警政 APP,進入主畫面,並允許 APP 取得 相關權限。」

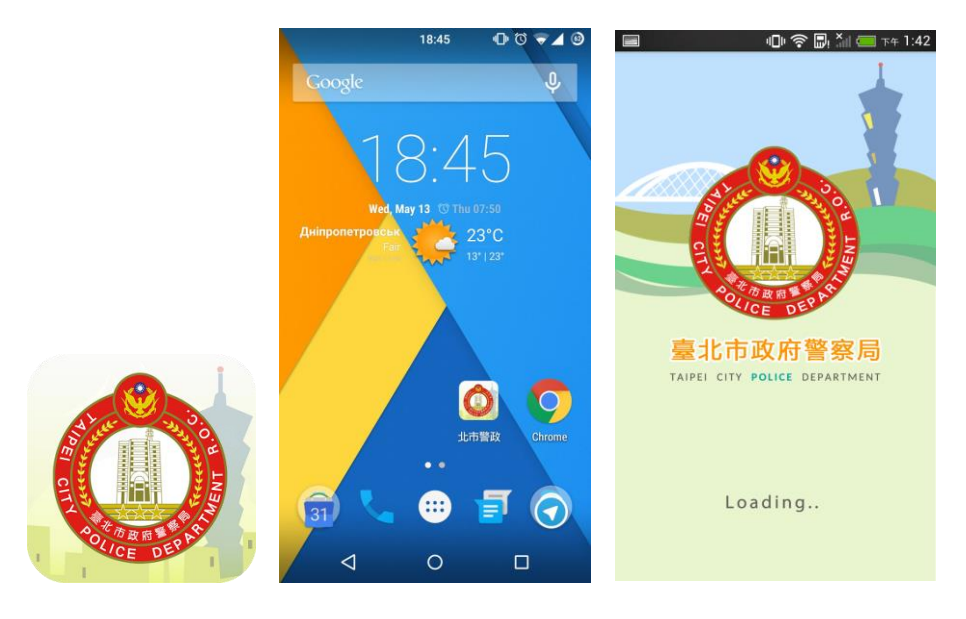

\*手機端 APP 啟動示意圖

(二) 如何結束系統﹕

以 Android 系統為例:「點選手機上的返回鍵,點兩下即可退出程式。」

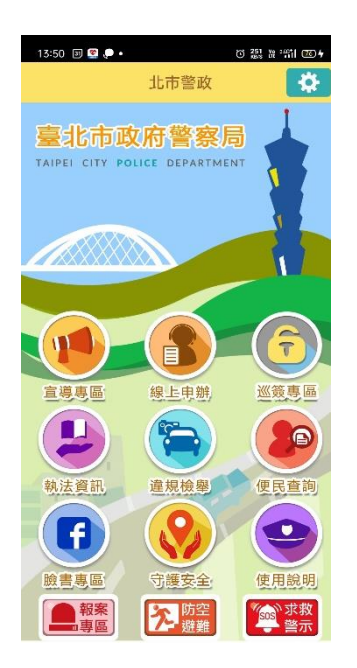

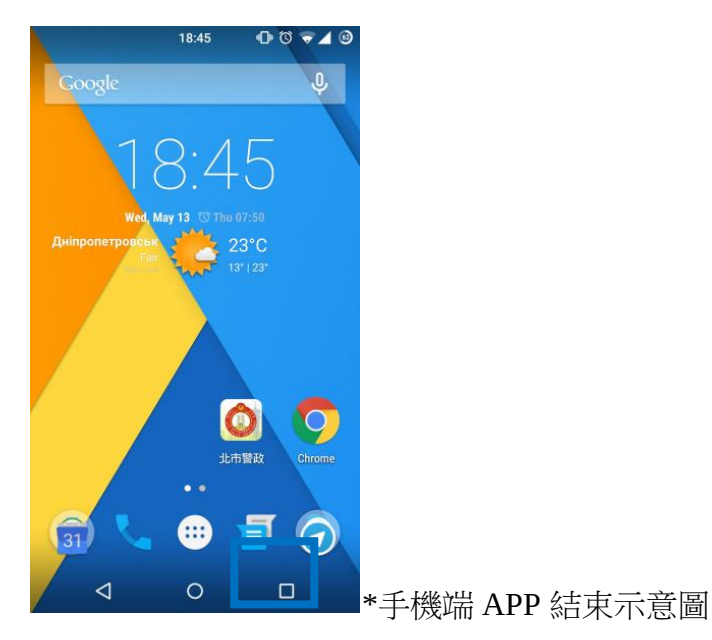

(一)個人資料設定:輸入個人資料「姓名、手機電話、電子信箱」並儲存後, 違規檢舉、網路報案、違規車輛拖吊簡訊申辦等功能,將會自動帶入及記 錄您個人之資料,無需重複填寫。

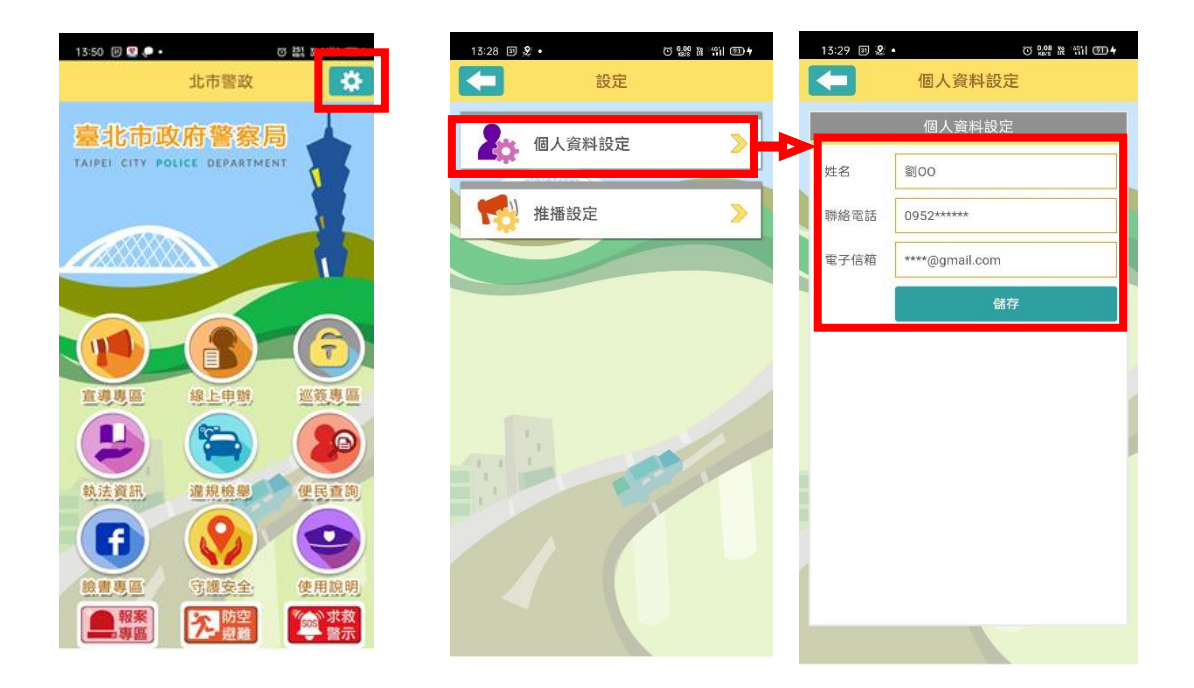

(二)推播設定:點擊推播設定,進行開啟或關閉接收類別訊息之通知。

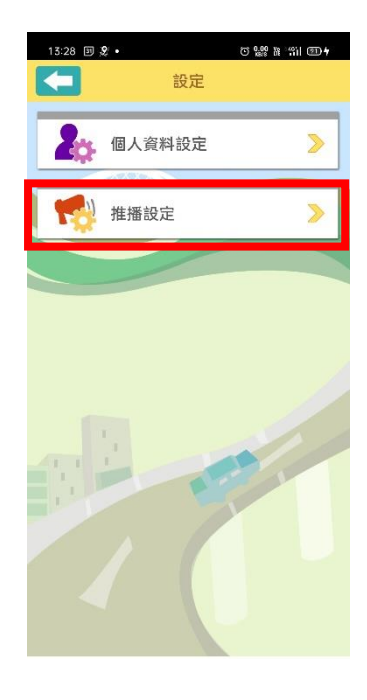

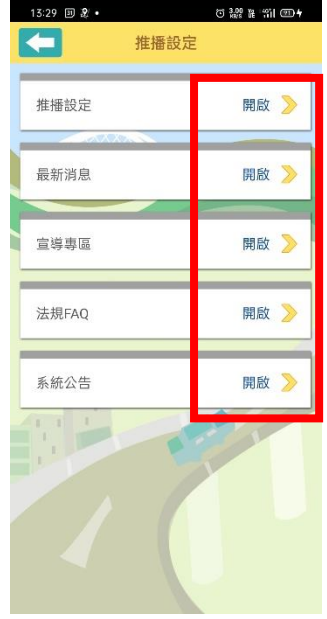

### 三、線上申辦功能:

(一)違規及拖吊簡訊服務申請:輸入個人及申請車號等資料,並將其送出;若 要變更或停止簡訊通知,可點擊頁面右上圖示(註1),此圖示連結臺北市政 府警察局交通警察大隊網頁。

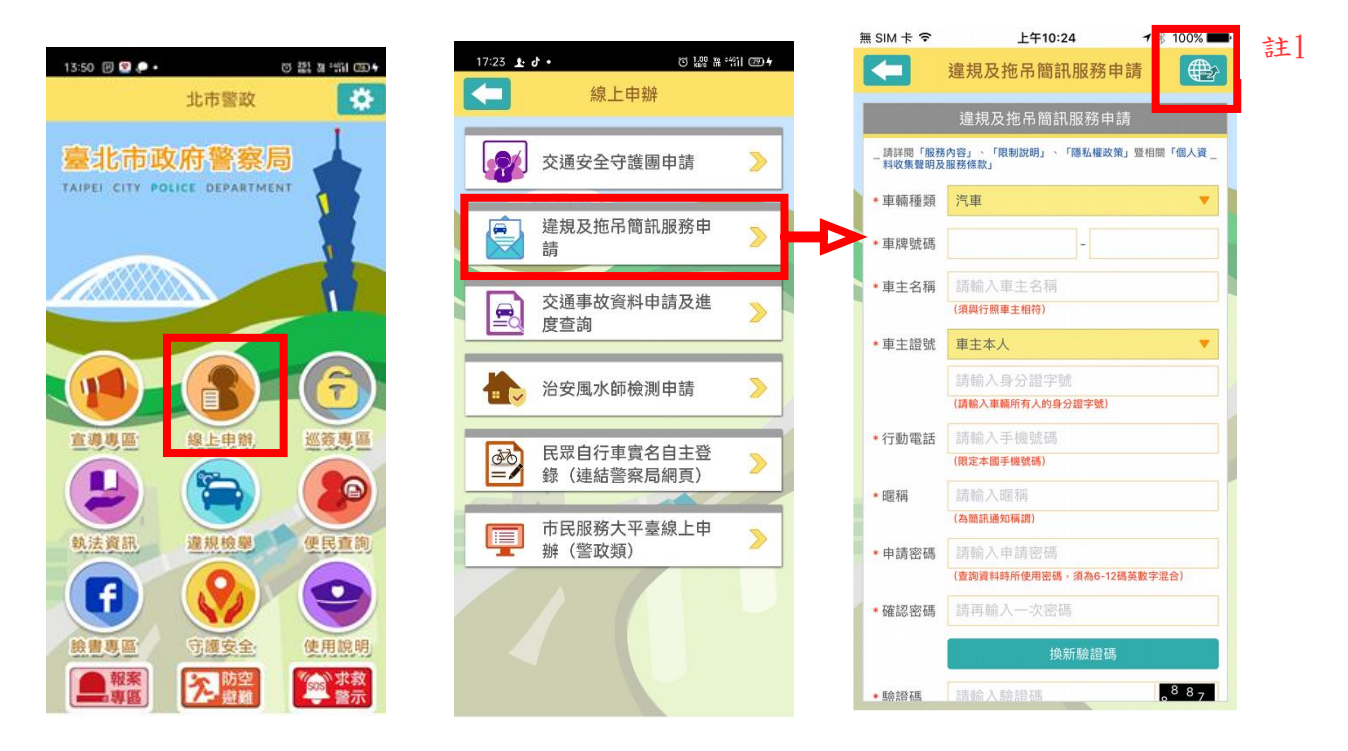

#### (二)交通事故資料申請及進度查詢:選擇線上申辦事故資料申請及事故處理進

 $# SIM +$ F410:32  $7 * 100%$  $17:23$  **1**  $d$  •  $17:38$   $\pm$  d  $\cdot$ **0 29 8 41 90 4 ី !្លោះ » "កា ®9+** 事故資料由請  $\overline{\blacksquare}$  $\overline{\phantom{0}}$ 線上申辦 事故資料申請 當事者資料 民眾線上申請須知 - 請詳問「民眾線上由請須知」。 交通安全守護團申請  $\overline{\mathcal{D}}$  $\bullet$ <mark>処埋貝耆現场表作之現场</mark> 圖及照片。 \* 聯單編號 請輸入聯單編號 2、如您於案件結案後申 違規及拖吊簡訊服務申 e  $\overline{\mathbb{R}}$ 發生日期 請選擇 請現場圖及照片,係領取 請 經過交通警察大隊審核之 ■當事者姓 請輸入當事者姓名 現場圖及照片,可能與員 父姐事故算科申請人  $\blacksquare$  $\triangleright$ ● 身分證字 請輸入身分證字號 度查詢 警第一時間製作之資料不 同(新增註解或補充更 借 ◆申請表單 ■現場圖 註 正)。  $\triangleright$ 治安風水師檢測申請 □ 現場照片 三、因系統資料不同,本 □初步分析研判表 網頁僅受理105年1月1日起 民眾自行車實名自主登 函  $\triangleright$ 之案件,104年12月31日 申請者資料 錄 (連結警察局網頁) 前發生案件,請於市民服 ★申請者姓 □ 同當事人 務大平臺或內政部警政署 市民服務大平臺線上申 E  $\mathcal{D}$ 網頁申請。 請輸入申請者姓名 辦 (警政類) 四、如有任何問題,請撥 • 身分證字 請輸入身分證字號 打02-23752100 轉分機  $1010 \circ$ \* 聯絡電話 請輸入聯絡電話 電子信箱 請輸入電子信箱 確認閱讀

7

#### 臺北市政府警察局

度查。

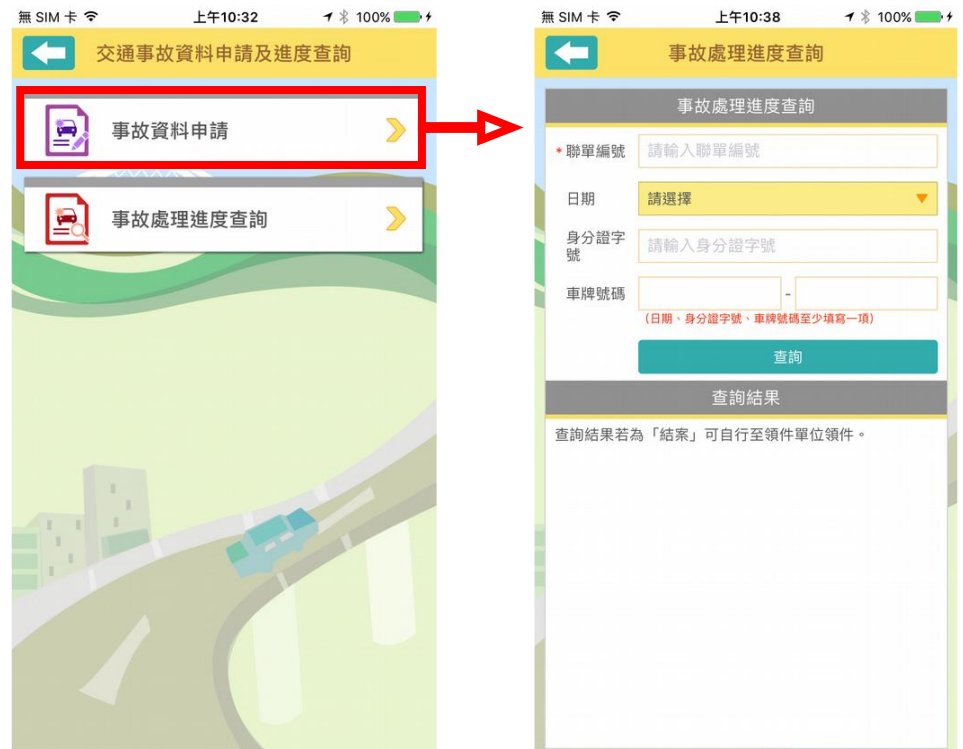

四、便民查詢:APP 可提供查詢臺北市違規車輛拖吊情形,輸入車號即可顯示 結果;另連結警政署拾得遺失物及失竊車輛查詢等網頁服務功能。

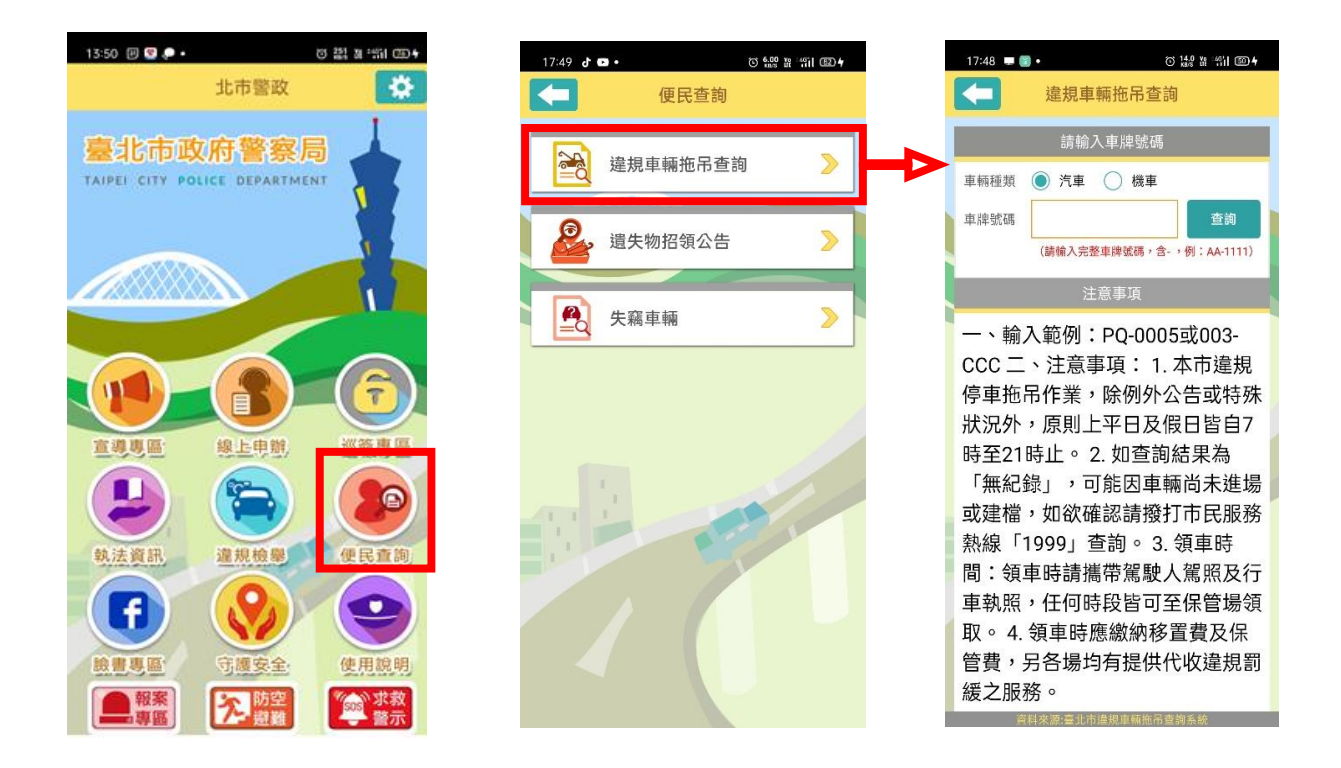

五、報案專區:提供110、113、165等電話快撥功能,並且也可以使用網路報 案、簡訊報案及連結110視訊報案 APP。

(一)網路報案:進入報案專區點擊「網路報案」功能,確認閱讀個人資料收集 及服務說明後,會先顯示手機定位到的地址,也可透過拖曳地圖或自行輸 入方式帶入案發地址;點選報案選單進行報案資料填寫,夾帶案件相關 照、影片檔案供佐證,並送出。案件處理情形,可點選右上角按鈕(註2)連 結到網路報案查詢系統進行查詢。

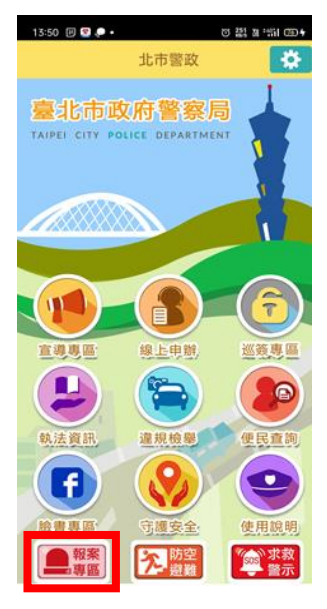

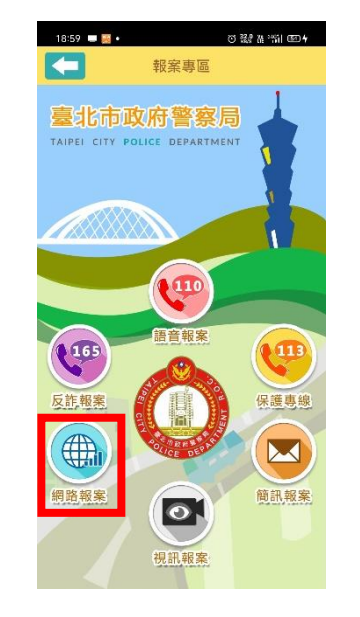

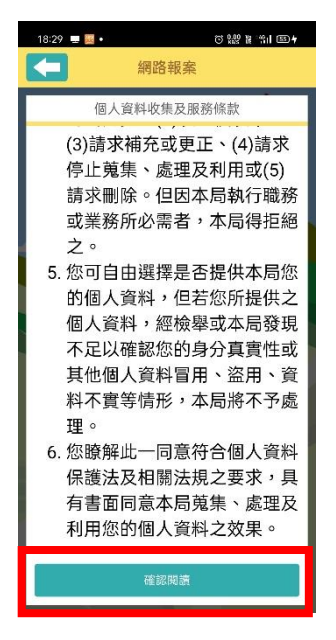

\*自動定位手機所在位置,也可在地圖上拖曳或自行輸入。

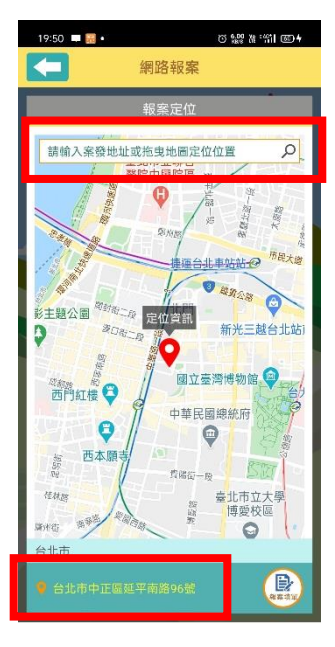

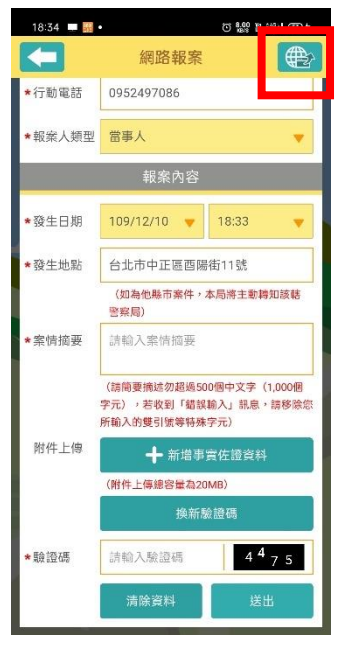

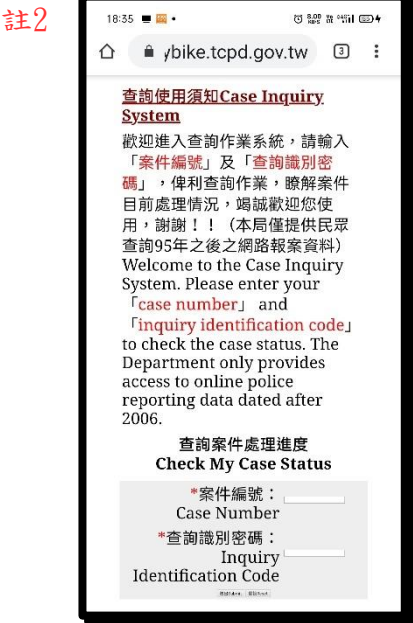

(二)簡訊報案:點擊簡訊報案,同意本局隱私權政策,輸入個人資料及案件內 容並按下送出後, APP 啟動您手機簡訊功能,帶入用戶先前輸入的資料,最 後按下發送。

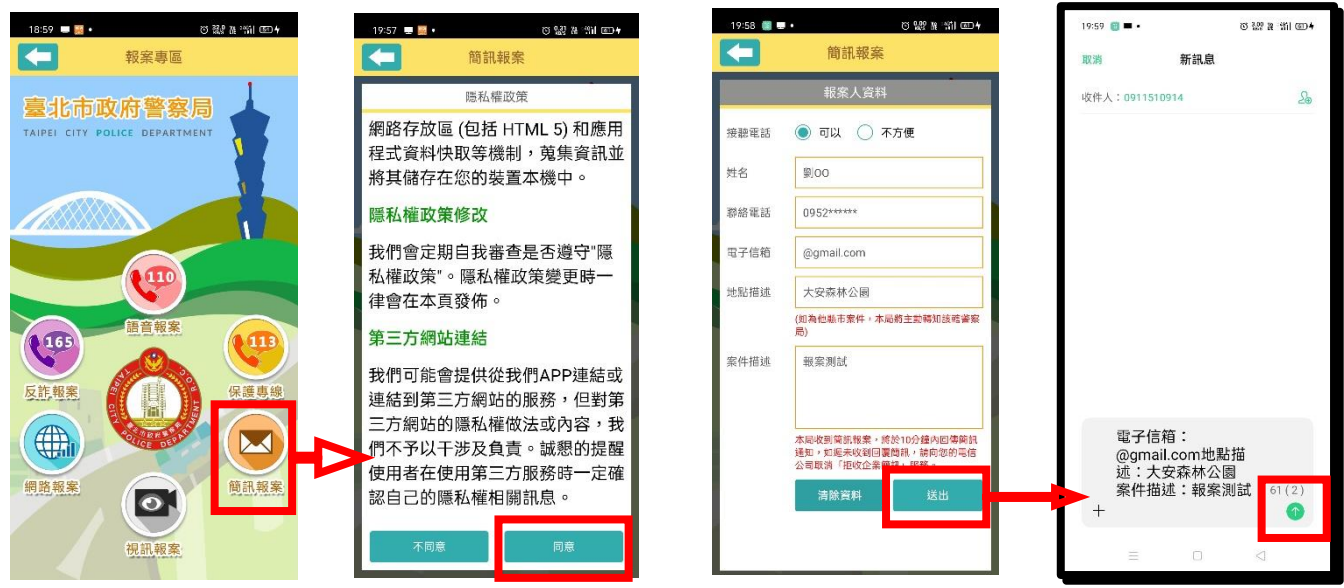

\*由手機發送簡訊

(三)110視訊報案:點擊視訊報案,連結至軟體商店下載警政署統一開發110視 訊報案 App,並可使用視訊報案功能。

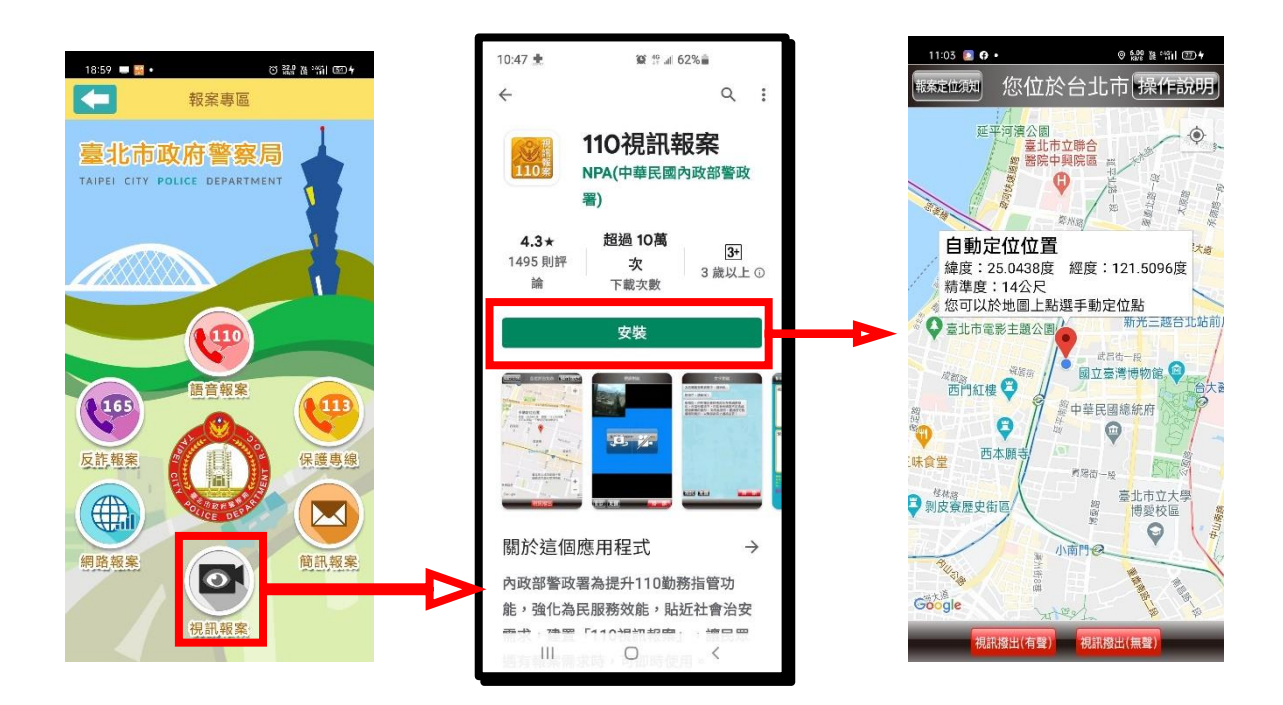

六、違規檢舉:受(處)理本市交通違規案件檢舉,案件成功送出將傳送至交

通警察大隊違規檢舉專區系統,並派送至所轄單位(分局交通組)辦理。 (一)基本資料輸入:輸入個人資料(實名制),下拉選擇違規事實,並在違規事 實說明補充事實,以利受(處)理人員認定。夾帶案件照、影片檔案(最多5 個),App 會詢問是否自動帶入檔案之拍攝或建立時間,若無需要按取消自 行手動輸入。

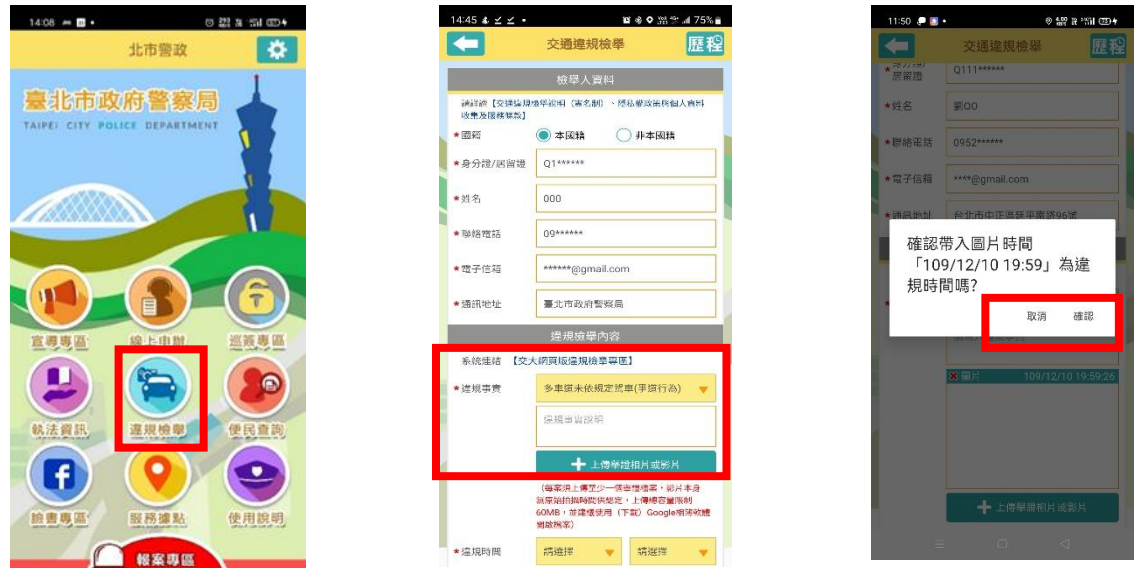

(二) 違規地點操作:標準方式下拉及拖曳選擇「行政區與路段」,輸入正確案發 地點。自動定位會抓取手機當下位置,並詢問請實際案發位置,若有誤差 可手動直接作修正填寫謄打(需有行政區與路段)。

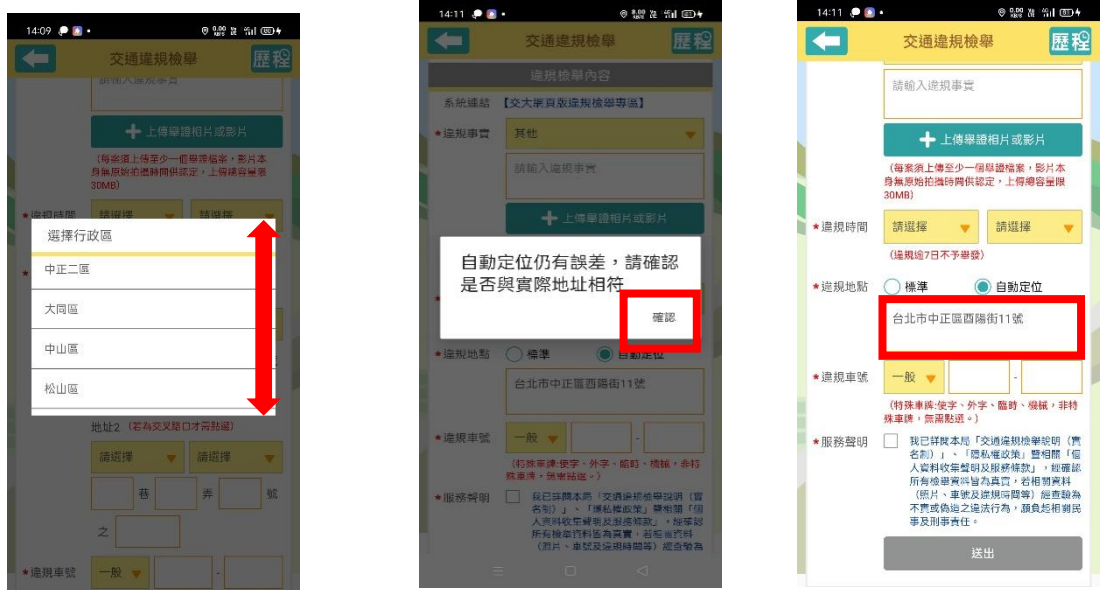

\*上下拖曳拉選行政區與路段;自動定位可手動輸入修正。

(三)檢舉案件送出與查詢﹕輸入違規檢舉車牌號碼,並勾選服務說明後按下送 出案件。案件檔案及資料成功上傳後,案件的受(處)理情形點擊右上角歷程 (註3),檢視案件歷史紀錄與處理進度。

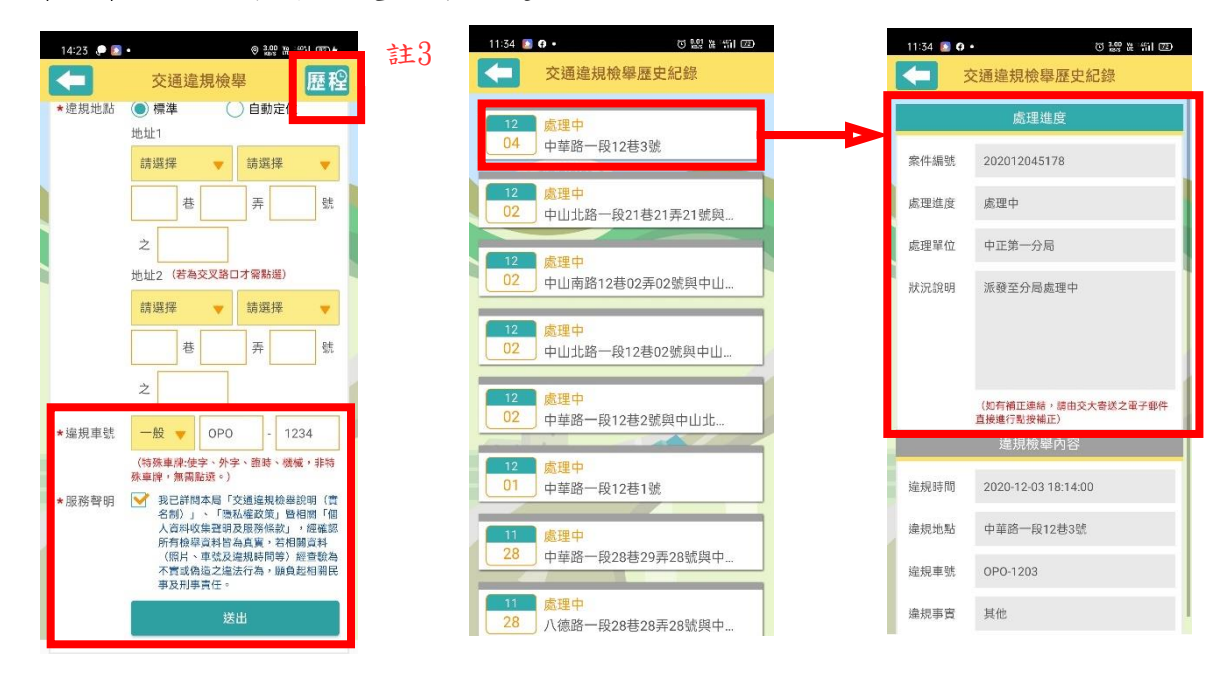

七、使用說明:點擊使用說明在版本資訊可檢視目前安裝的版本是否為最新 (與軟體商店比對),系統公告為有關系統操作的即時訊息。使用者意見回饋 可將錯誤畫面及功能問題即時傳送,以利系統瞭解及修正。

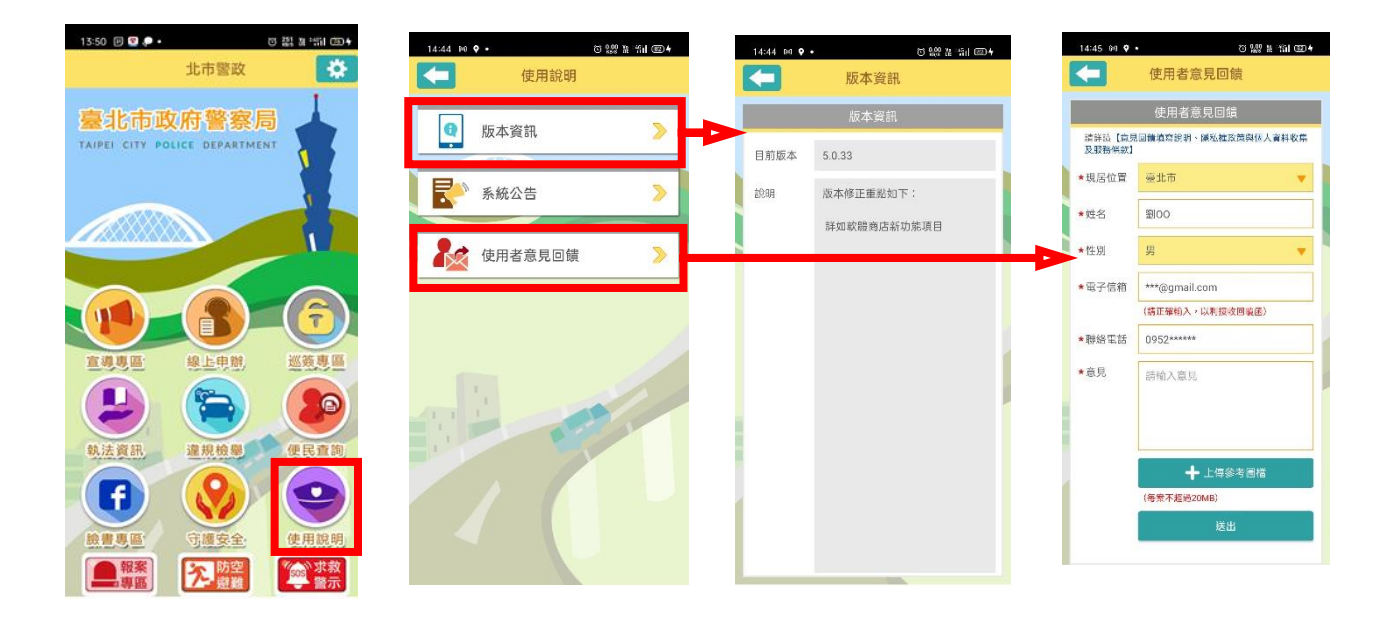

八、守護安全:提供本局「安心據點」、「安全走廊」、「婦幼安全警示」、「治 安防範警示」及「自訂路線」等安全防處資訊服務。

(一)安心據點: 依照手機當下定位,提供最近之警察機關、守護相助隊及愛心 商店等點位、路線。

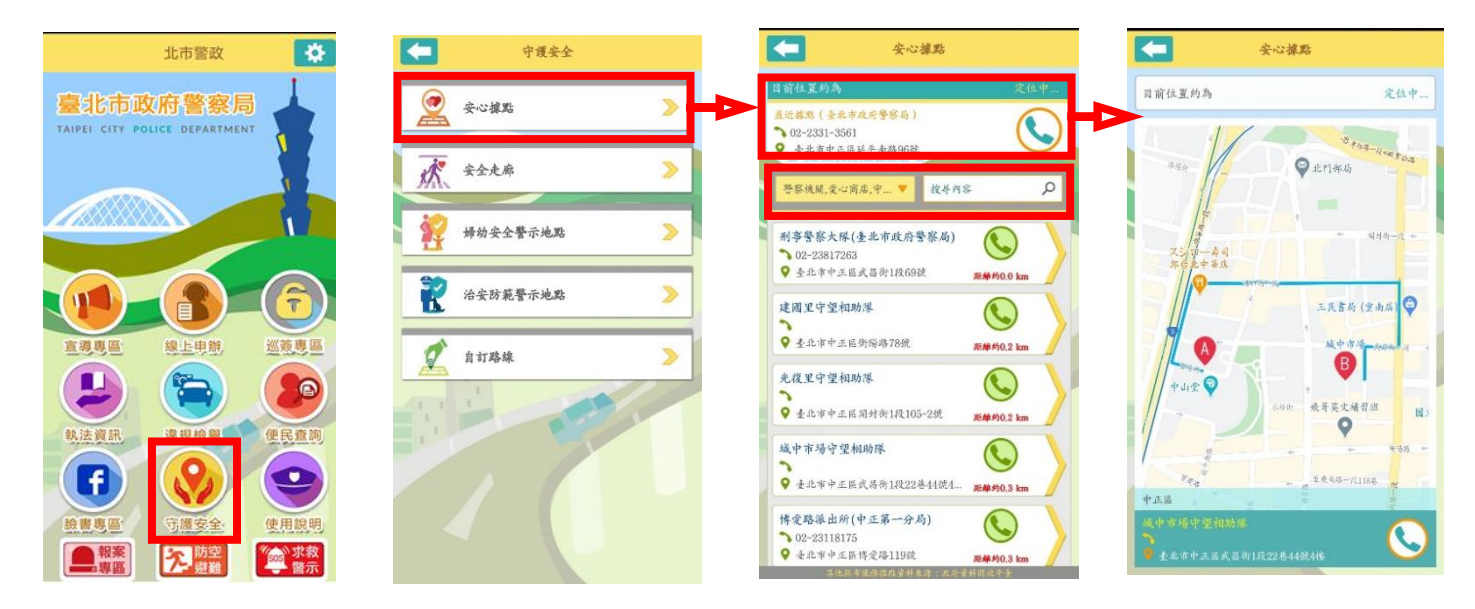

\*最近安心據點資訊,亦可進行「類別、地址」搜尋功能

(二)安全走廊: 依照手機當下定位,提供最近之安全走廊(路線),點位中有提 供配合的愛心商店。

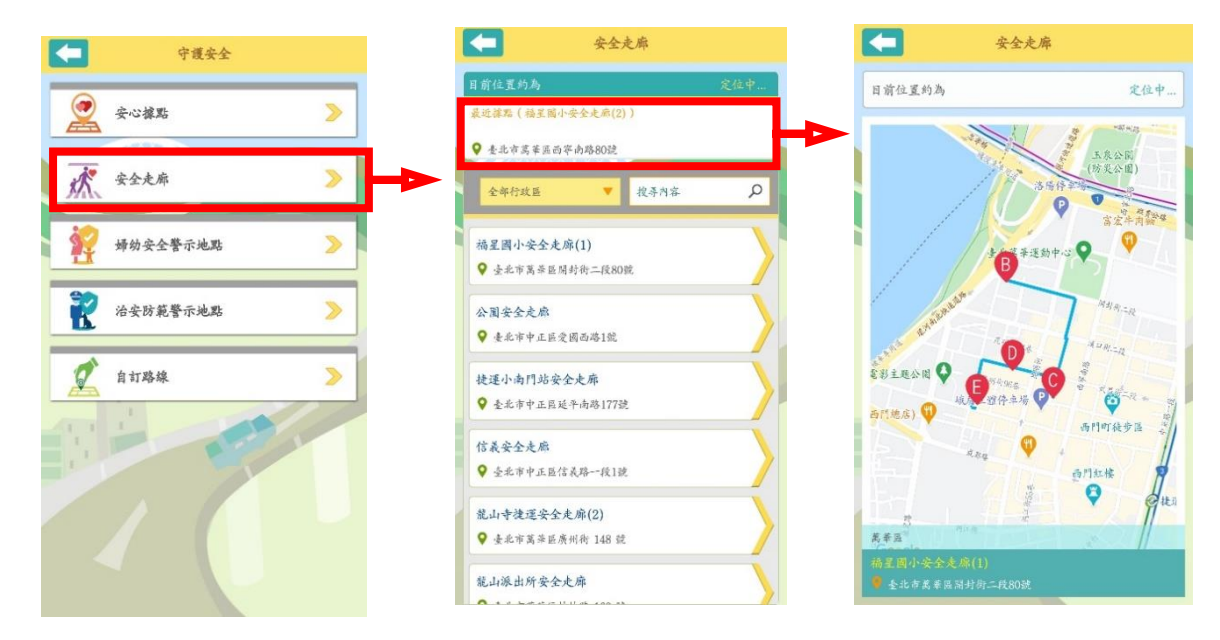

(三)婦幼安全警示地點: 依照手機當下定位,提供本市最近及全部之婦幼安全 警示地點。

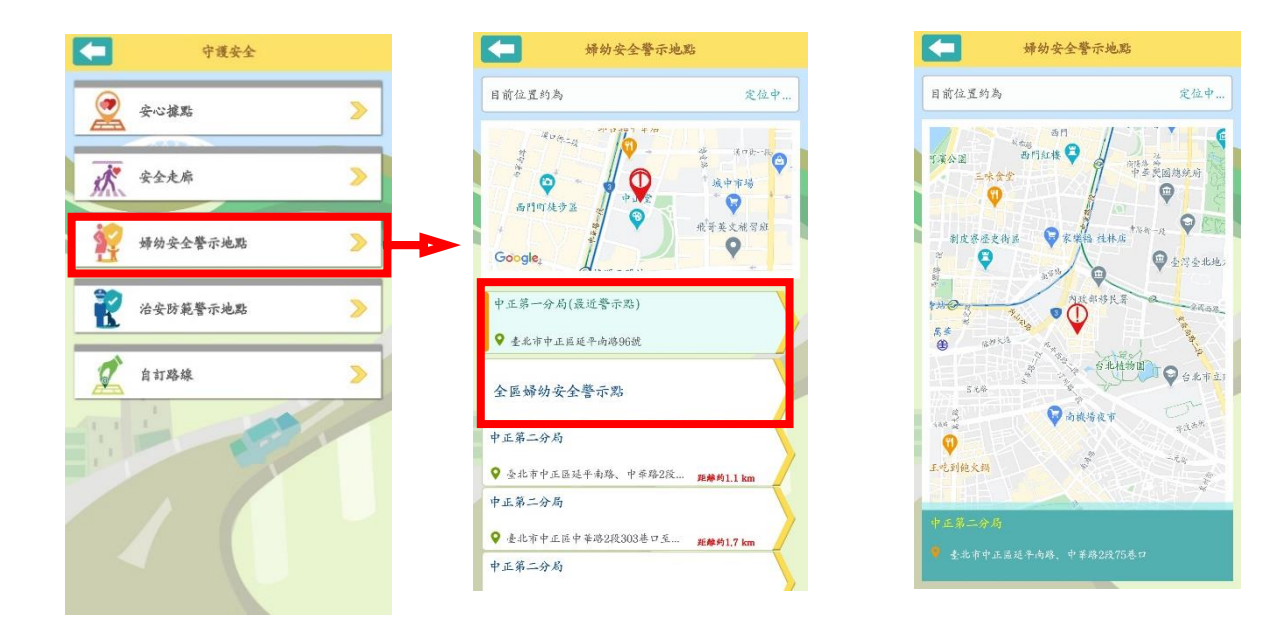

(四)治安防範警示地點: 依照手機當下定位,提供本市最近及全部之治安發生 警示地點。

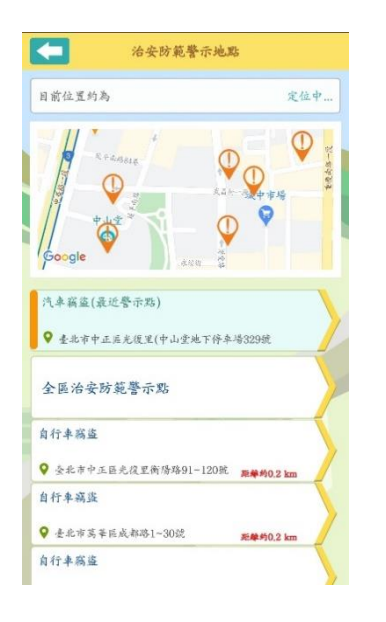

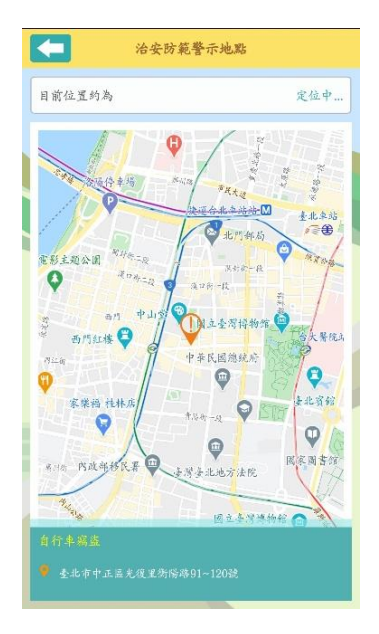

(五)自訂路線: 透過自行輸入或自動定位功能進行路線規劃,於定位範圍100公 尺內,步行觸及到婦幼安全及治安防範的紅色警示點位時,則手機將發出震 動提醒效果,提供更安全、友善回家的路。。

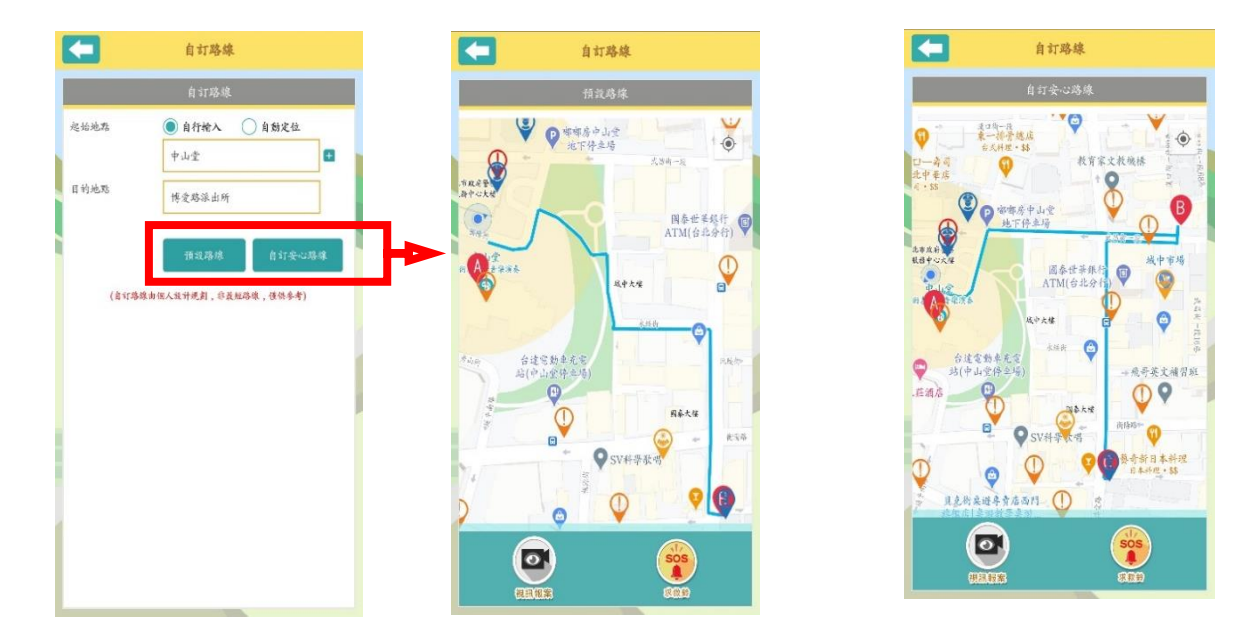

\*增加安心據點必經路線

## 九、求救警示:提供「求救鈴」、「跑馬燈」等求救警示服務。

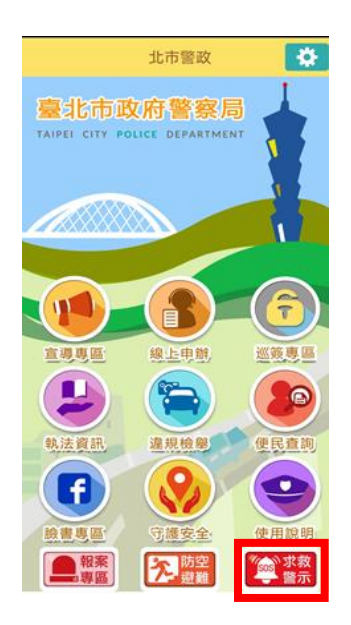

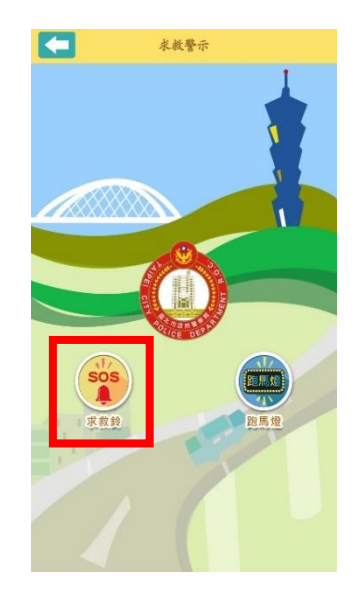

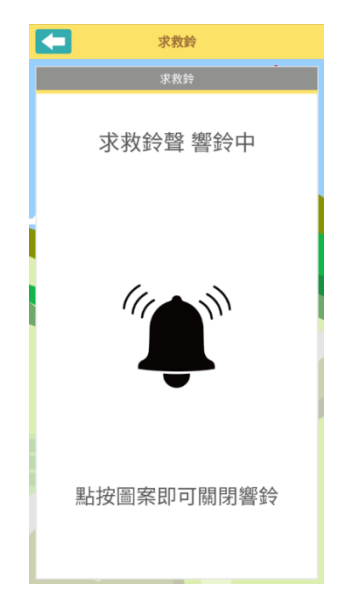

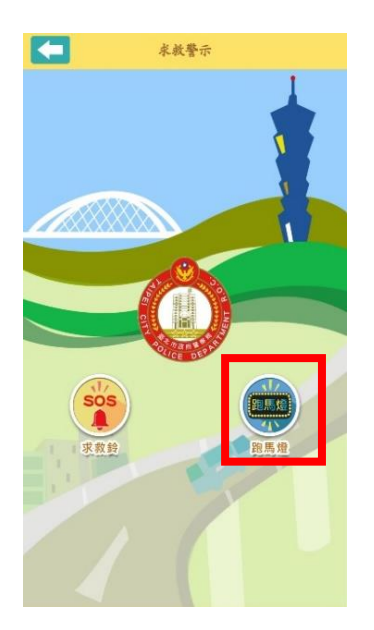

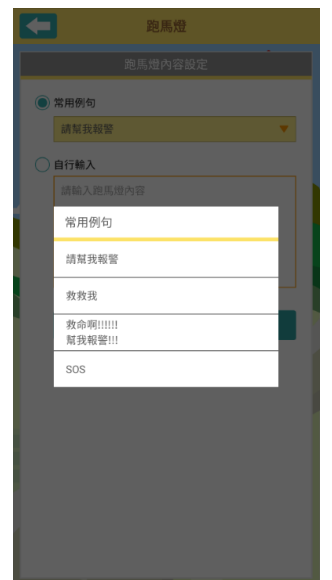

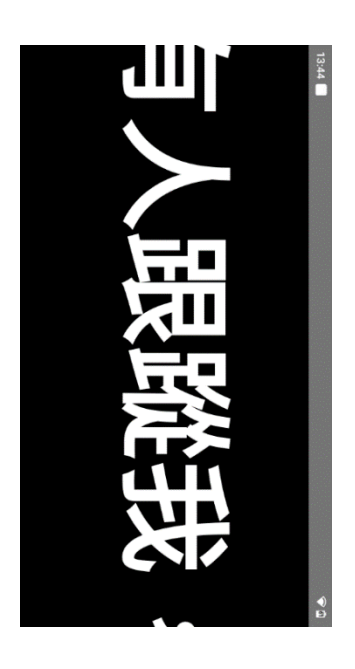